# **Simple Syllabus – Faculty Available Features**

**"Using the Publisher to Create syllabi" video**

# **Table of contents**

# **Page 2**

- 1. [Editing](#page-1-0) syllabi
	- Start with an empty [syllabus](#page-1-1)
	- Start from a [previous](#page-1-2) syllabus

# **Page 3**

- 2. [Components](#page-2-0) that cannot be edited
- 3. [Adding/Editing](#page-2-1) Content
	- Type [directly](#page-2-2) into the text box
	- Add links, [images,](#page-2-3) video, and table
	- Use blocks to inject pre [populated](#page-2-4) data

## **Page 4**

- Click on the block to [format](#page-3-0) it
- Add required [materials/textbooks](#page-3-1)

### **Page 5**

- Other [materials](#page-4-0)
- Option to hide [components](#page-4-1)
- Adding new [components](#page-4-2)

## **Page 6**

- Reorder [components](#page-5-0) on the syllabus
- Import content from a [previously](#page-5-1) published syllabus

#### **Page 7**

- **•** Import entire [syllabus](#page-6-0)
- Advanced toggle to import specific [information](#page-6-1)

## **Simple Syllabus – Available Features**

### <span id="page-1-0"></span>**1. Editing syllabi:**

- From the dashboard click on the pencil icon
- "Using the Publisher to Create syllabi" video Time 0:17

#### **Step 1:**

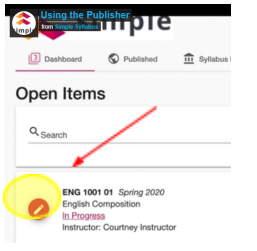

**Step 2:**

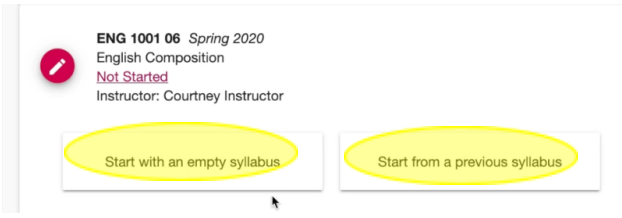

- <span id="page-1-1"></span>● **Start with an empty syllabus** – First time working with a syllabus "Using the Publisher to Create syllabi" video – Time - 0:28
- <span id="page-1-2"></span>● **Start from a previous syllabus** – Editing an existing syllabus "Using the Publisher to Create syllabi" video – Time - 0:39

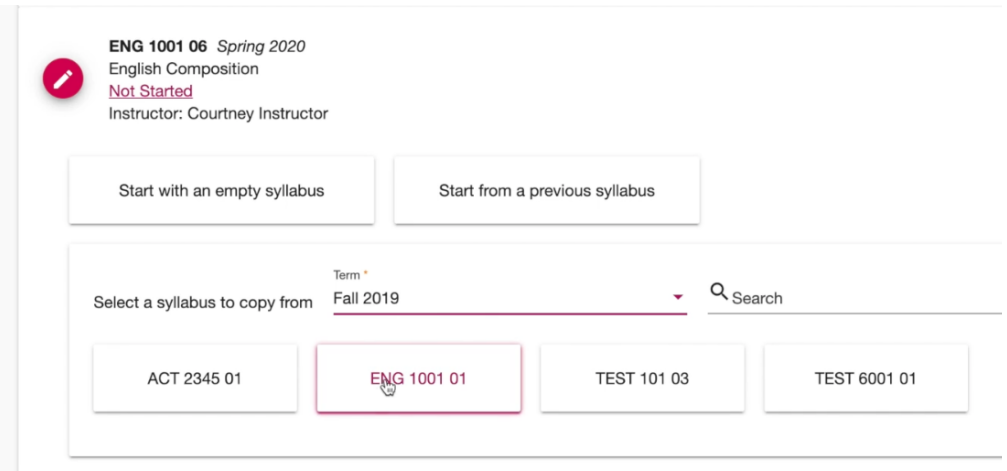

### <span id="page-2-0"></span>**2. Components that cannot be edited:**

"Using the Publisher to Create syllabi" video – Time - 1:15

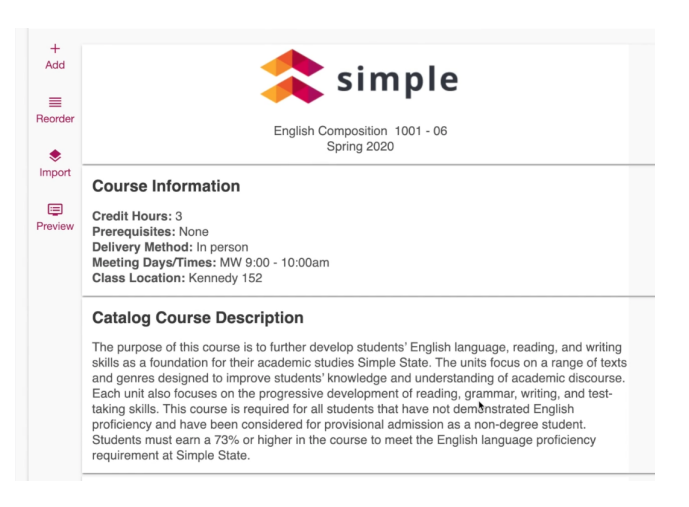

#### <span id="page-2-1"></span>**3. Adding/Editing content:**

#### <span id="page-2-2"></span>**● Type directly into the text box**

"Using the Publisher to Create syllabi" video – Time – 2:27

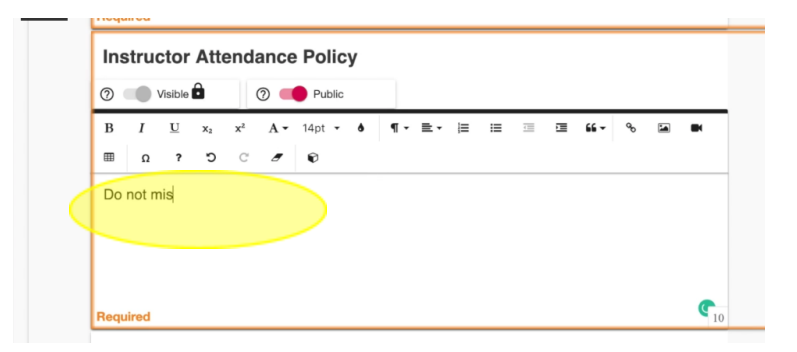

- <span id="page-2-3"></span>**● Add links, images, video, and table** "Using the Publisher to Create syllabi" video – Time – 2:37
- <span id="page-2-4"></span>● **Use blocks to inject pre populated data** Search by instructor, section, course, term, subject, or organization "Using the Publisher to Create syllabi" video – Time – 2:46

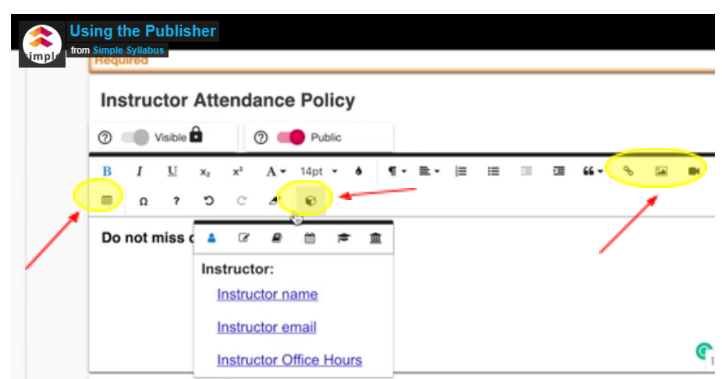

## <span id="page-3-0"></span>**● Click on the block to format it**

"Using the Publisher to Create syllabi" video – Time – 3:15

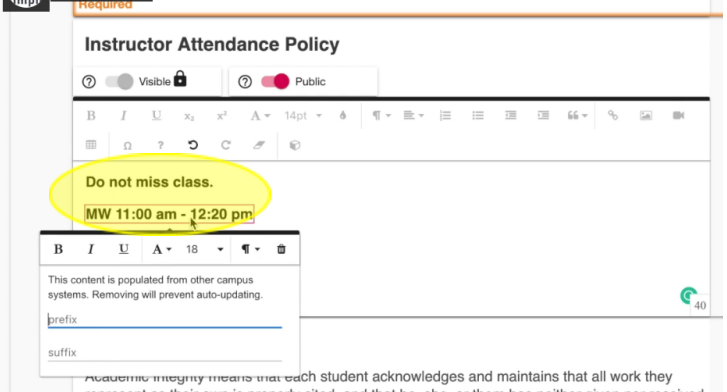

<span id="page-3-1"></span>● **Add required materials/textbooks** by clicking on the pencil icon and click "save" to add the material

"Using the Publisher to Create syllabi" video – Time – 3:51

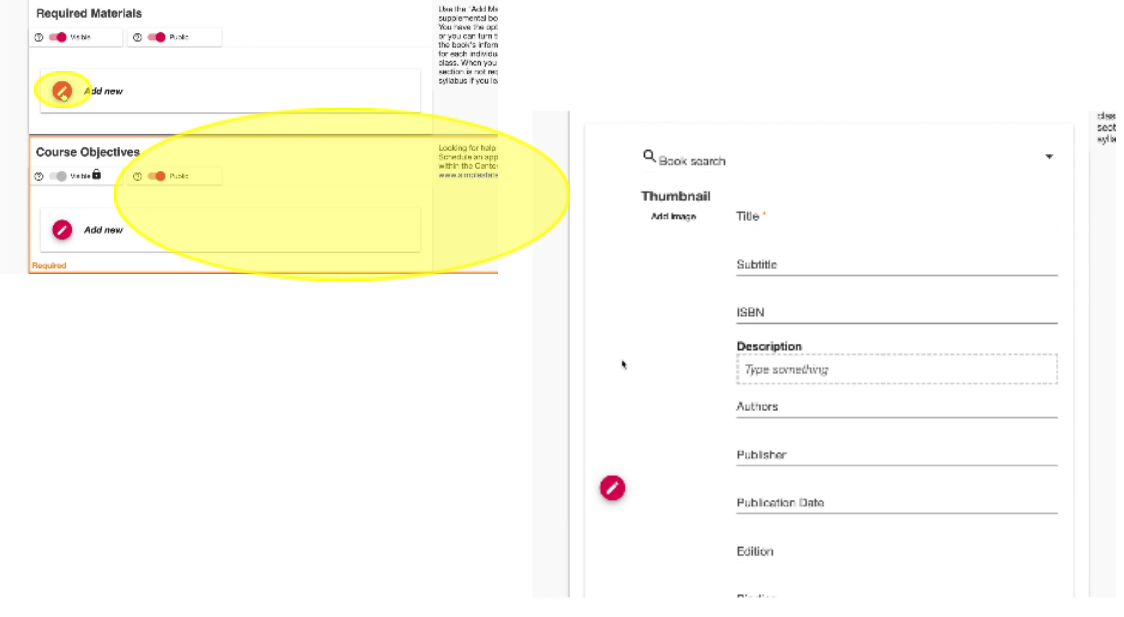

<span id="page-4-0"></span>● **Other materials** – Enter them into the title and click "save" to add the material "Using the Publisher to Create syllabi" video – Time – 4:34

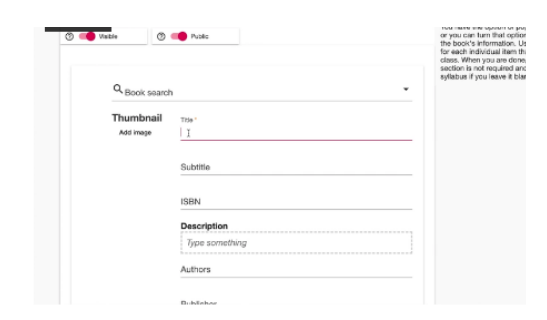

<span id="page-4-1"></span>● **Option to hide components** on the syllabus by toggling the visible/invisible setting "Using the Publisher to Create syllabi" video – Time – 7:00

**Required Materials** 

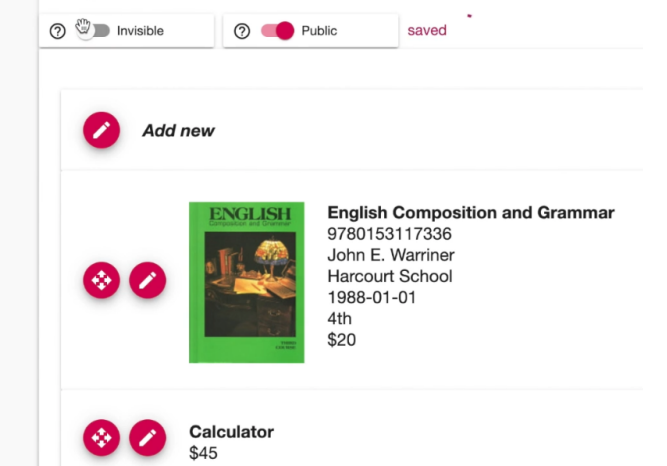

<span id="page-4-2"></span>● **Adding new components** to the syllabus "Using the Publisher to Create syllabi" video – Time – 7:45

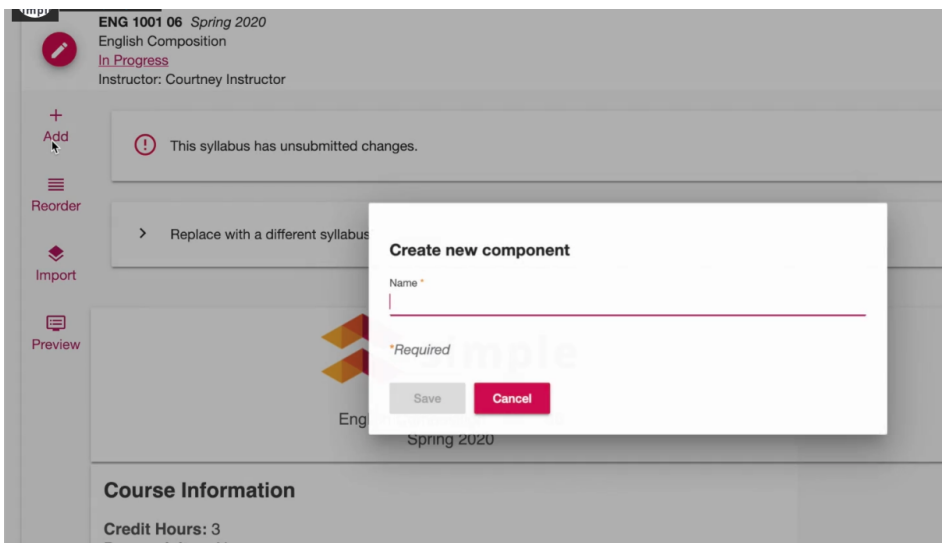

<span id="page-5-0"></span>● **Reorder components** on the syllabus (Drag and drop) "Using the Publisher to Create syllabi" video – Time – 8:00

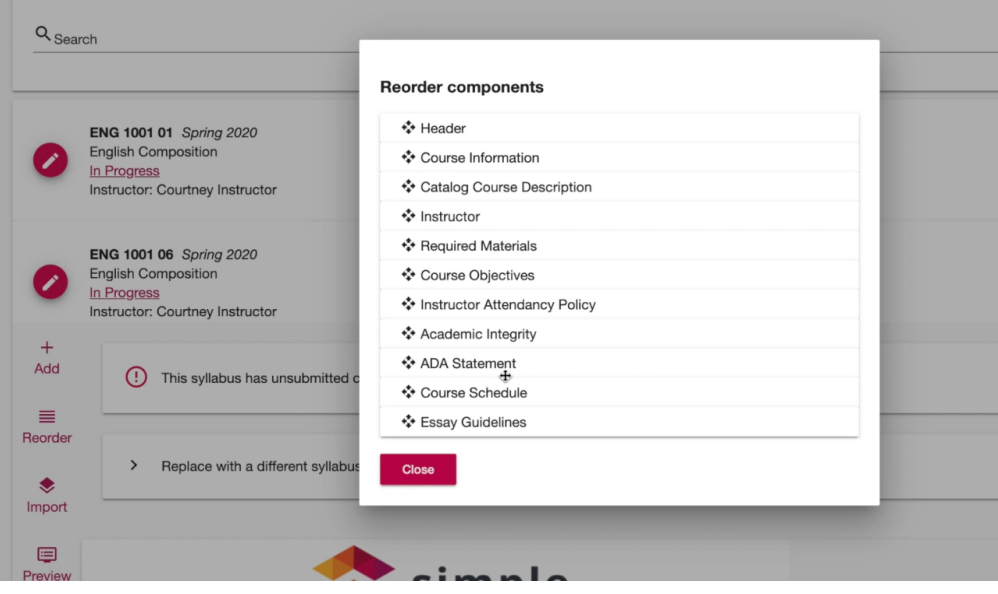

<span id="page-5-1"></span>● **Import content** from a previously published syllabus into a new syllabus (Drag and drop) "Using the Publisher to Create syllabi" video – Time – 8:21

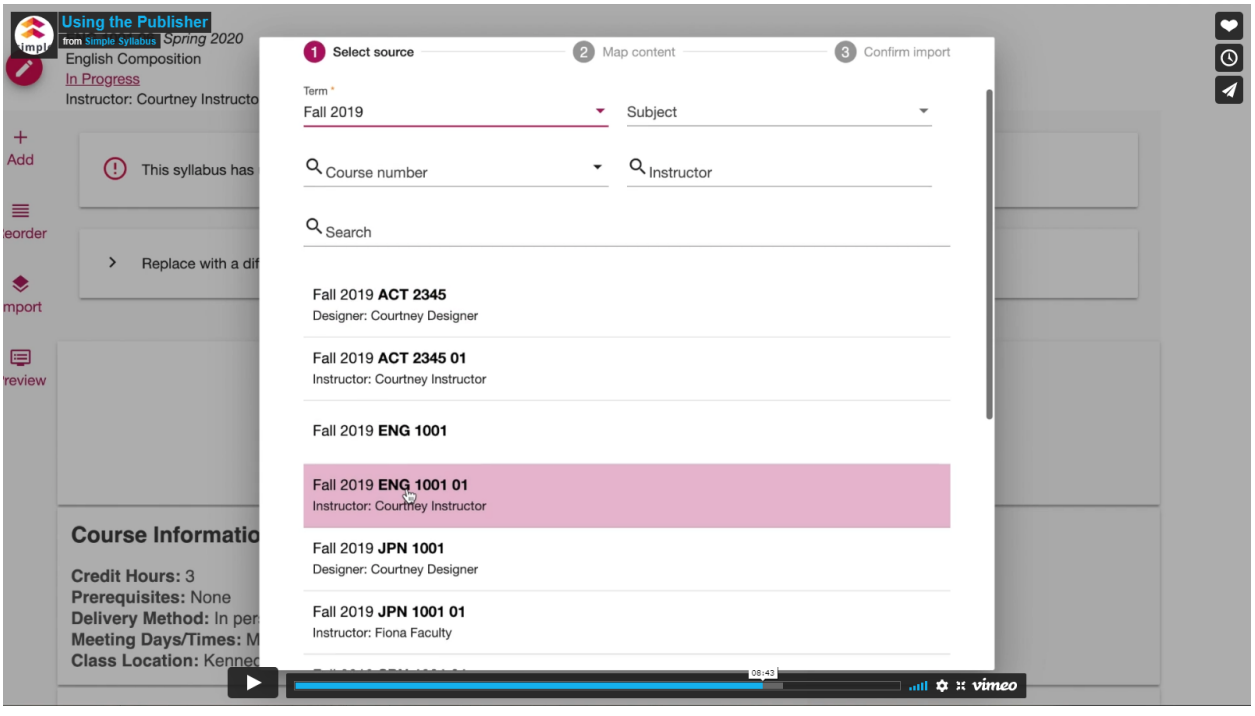

<span id="page-6-0"></span>● **Import entire syllabus** by clicking "finalize" "Using the Publisher to Create syllabi" video – Time – 8:58

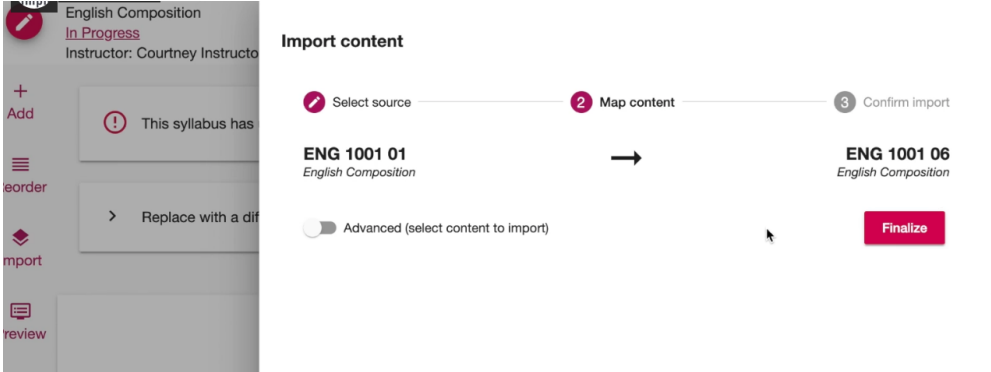

<span id="page-6-1"></span>**● Click the "Advanced" toggle to import specific information** "Using the Publisher to Create syllabi" video – Time – 8:21

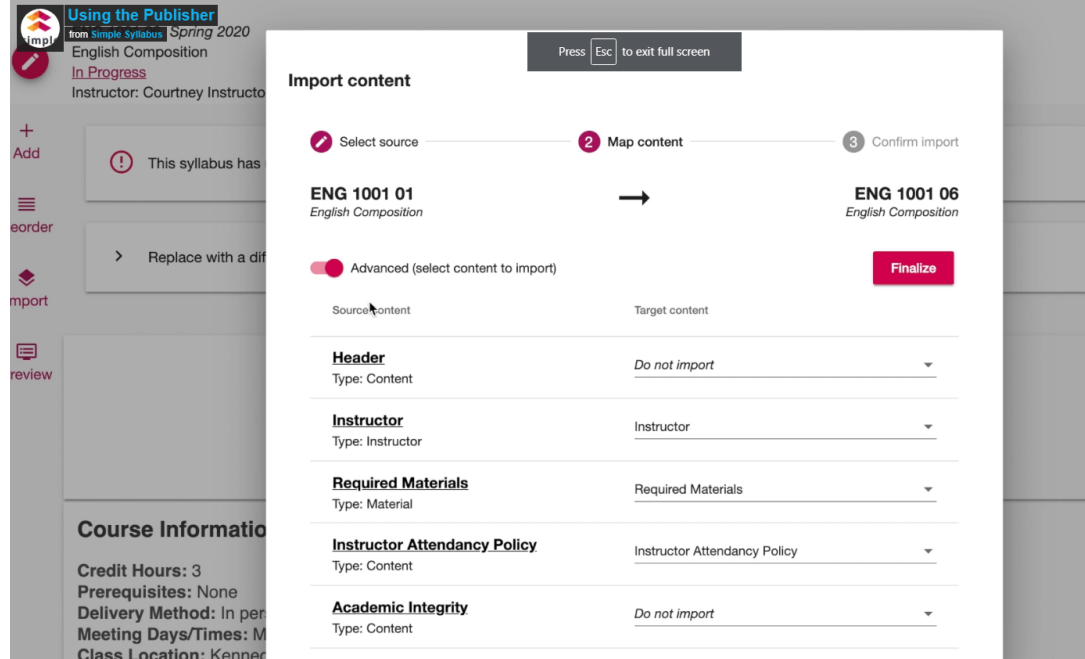